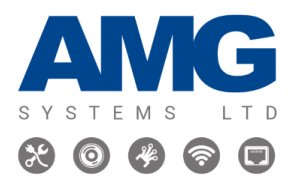

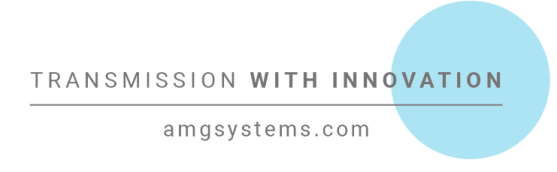

# **Configuring a DHCP Pool on AMG (510 / 570)**

The DHCP server is a built-in server, used for networks in which clients are assigned IP address by the Virtual Controller. You can customize the DHCP pool subnet and address range to provide simultaneous access to a greater number of clients.

Here is a guide on configuring AMG switches with a DHCP pool:

#### **AMG510 / AMG570**

## **Web GUI:**

**Step 1:** On the left-hand side of your Web GUI select Configuration > DHCPv4 > Server > Mode

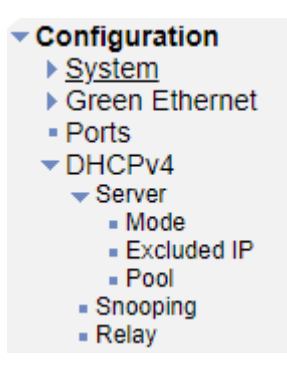

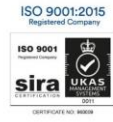

AMG Systems Ltd. 3 The Omega Centre,<br>Stratton Business Park, Biggleswade, Bedfordshire, SG18 8QB  $T: +44$  (0) 1767 600 777 E: info@amgsystems.com Company Reg Number: 2838846

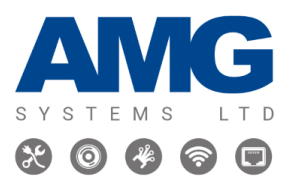

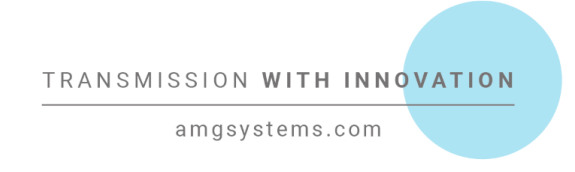

**Step 2:** Specify where you would like to configure your DHCP Server configurations and then select Configuration > Server > Pool

# **DHCP Server Mode Configuration**

### **Global Mode**

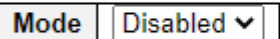

# **VLAN Mode**

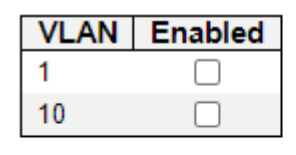

Save Reset

### **Step 3:** Select 'Add New Pool', specify the name of your DHCP pool and select 'Save' below

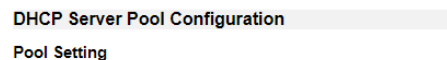

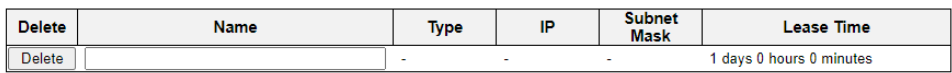

Add New Pool

Save Reset

#### **Step 4:** Select the name of your specified DHCP pool

#### **DHCP Server Pool Configuration**

**Pool Setting** 

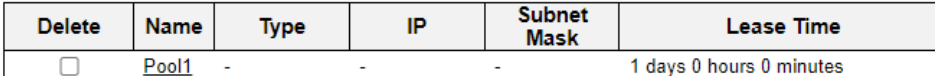

Add New Pool

Save Reset

AMG Systems Ltd. 3 The Omega Centre,<br>Stratton Business Park, Biggleswade, Bedfordshire, SG18 8QB<br>T : +44 (0) 1767 600 777 E : info@amgsystems.com Company Reg Number: 2838846

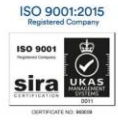

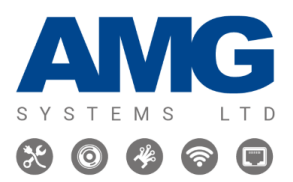

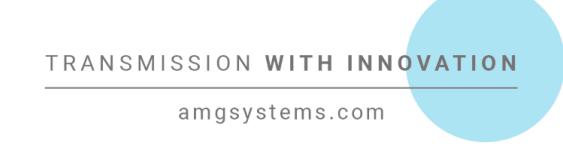

**Step 5:** Specify the type of pool you require on the drop down and input the IP address, subnet mask and the lease time. Save your configuration at the bottom of the page by selecting the 'Save' button

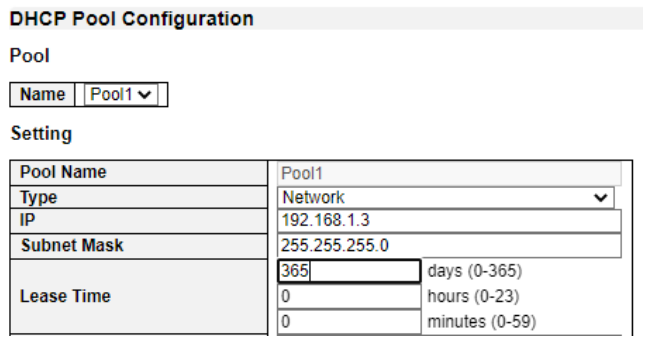

**Step 6:** On the left-hand side of the web GUI, Navigate to Configuration > DHCPv4 > Excluded IP

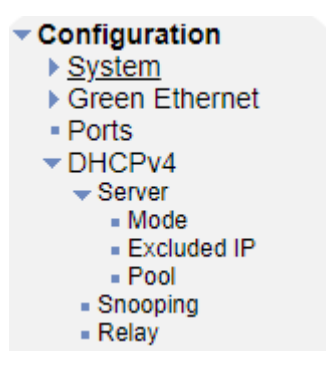

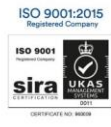

AMG Systems Ltd. 3 The Omega Centre,<br>Stratton Business Park, Biggleswade, Bedfordshire, SG18 8QB<br>T : +44 (0) 1767 600 777 E : info@amgsystems.com Company Reg Number: 2838846

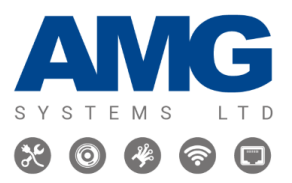

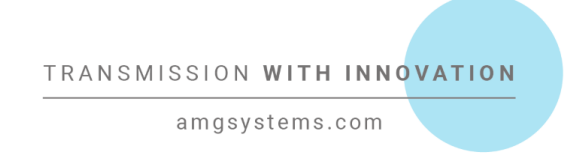

**Step 7:** Select 'Add IP Range' and specify the IP address range you would like to exclude and select 'Save'

# DHCP Server Excluded IP Configuration

### **Excluded IP Address**

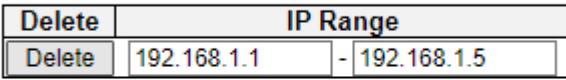

Add IP Range

Save Reset

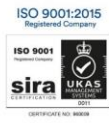

AMG Systems Ltd. 3 The Omega Centre,<br>Stratton Business Park, Biggleswade, Bedfordshire, SG18 8QB<br>T : +44 (0) 1767 600 777 E : info@amgsystems.com Company Reg Number: 2838846

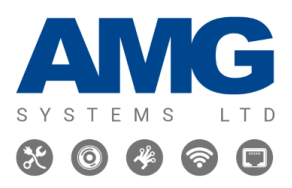

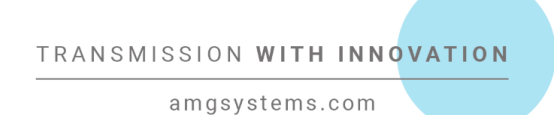

**Step 8:** To verify your configurations, navigate on the left-hand side of your Web GUI to Monitor > DHCPv4 > Server > Statistics. You can see the number of pools you have generated and the entries excluded IP address ranges.

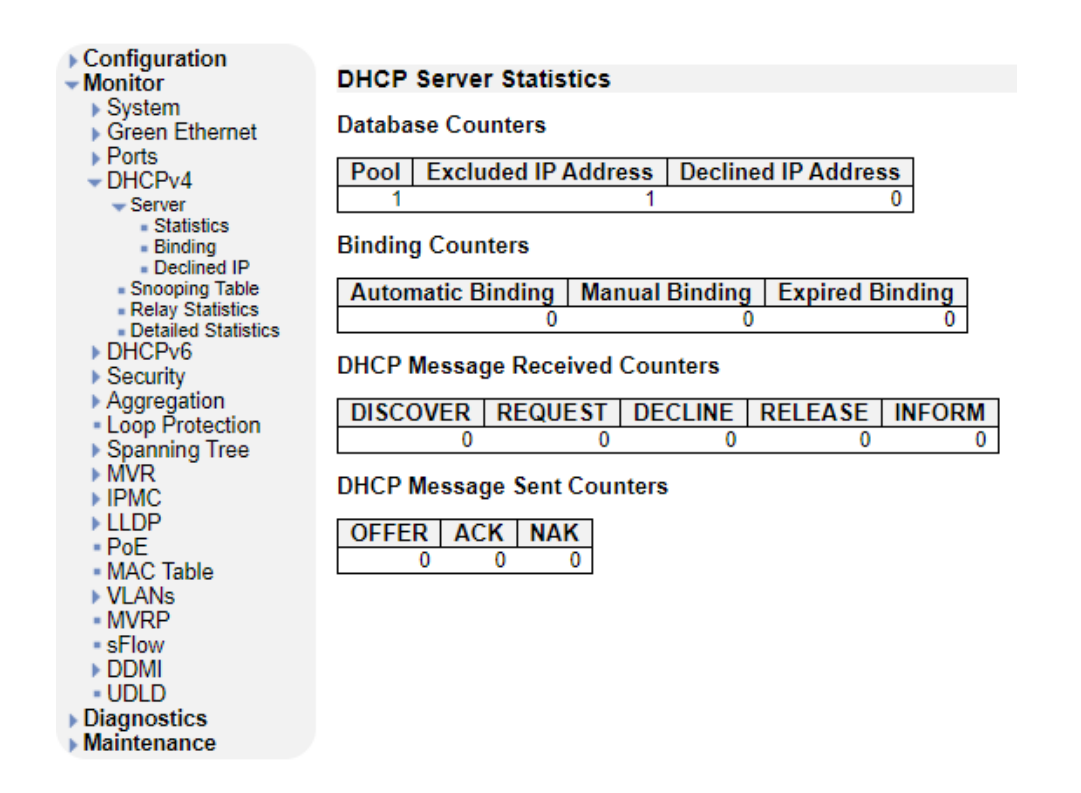

**Step 9:** To save your configuration to your startup configuration, on the left-hand side of the Web GUI, select Maintenance > Configuration > Save startup-config and select 'Save Configuration'.

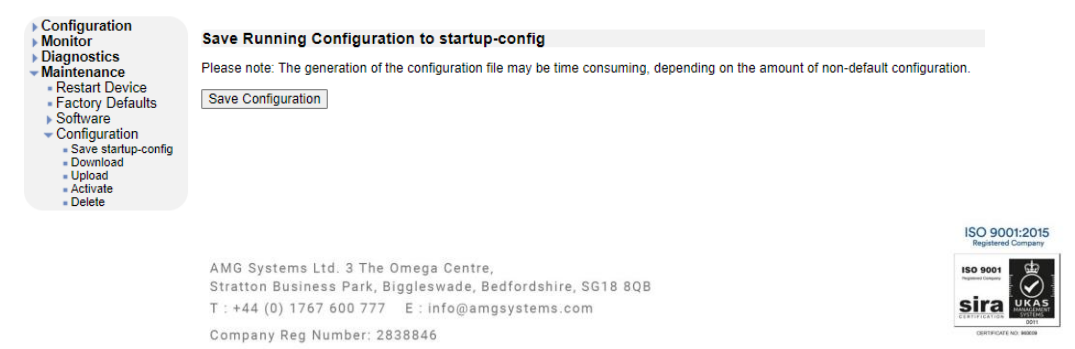

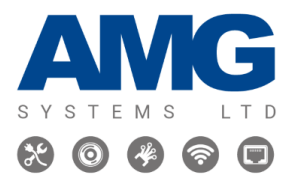

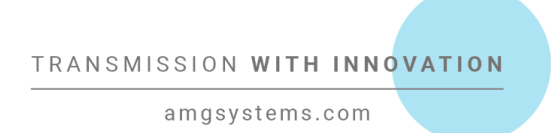

## **Command Line interface (CLI)**

**Step 1:** Log in to the switch via SSH or Console.

**Step 2:** Enter configuration mode by using the *"configure terminal"* command.

**Step 3:** Once you are in configuration mode, enter the command *"ip dhcp pool [PoolName]"* and press enter to enter the DHCP pool configuration mode.

**Step 4:** Specify if the DHCP pool is for a *"network"* or a *"host"*, assign the IP address and subnet mask of this using the command *"network [IP-Address] [Subnet-Mask]"*.

**Step 5:** To enter the lease of IP addresses within this network, enter the command "lease [Number-of-days] [hours] [minutes] and press enter and exit the DHCP Pool configuration by entering the command *"exit"* to revert to the configuration mode.

**Step 6:** To exclude dhcp to and from an IPv4 address range, enter the command *"ip dhcp excluded-address [IPv4-Address-low] [IPv4-Address-high]".*

**Step 7:** Exit configuration mode by typing the command *"exit"* and save your configuration by entering the command *"copy running-config startup-config"*.

**Step 8:** To verify your configuration, enter the command *"show running-config"*.

**Here is an example of a DHCP Pool being configured on a command line interface:**

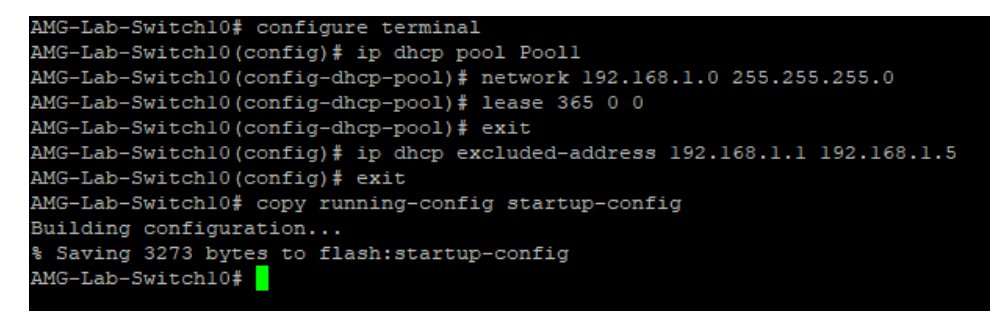

AMG Systems Ltd. 3 The Omega Centre,<br>Stratton Business Park, Biggleswade, Bedfordshire, SG18 8QB T: +44 (0) 1767 600 777 E: info@amgsystems.com Company Reg Number: 2838846

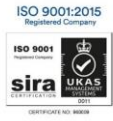